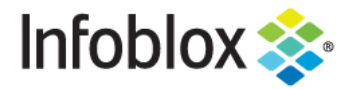

**Deployment Guide** 

# vNIOS deployment on VMware vSphere

October 2019

## **Table of Contents**

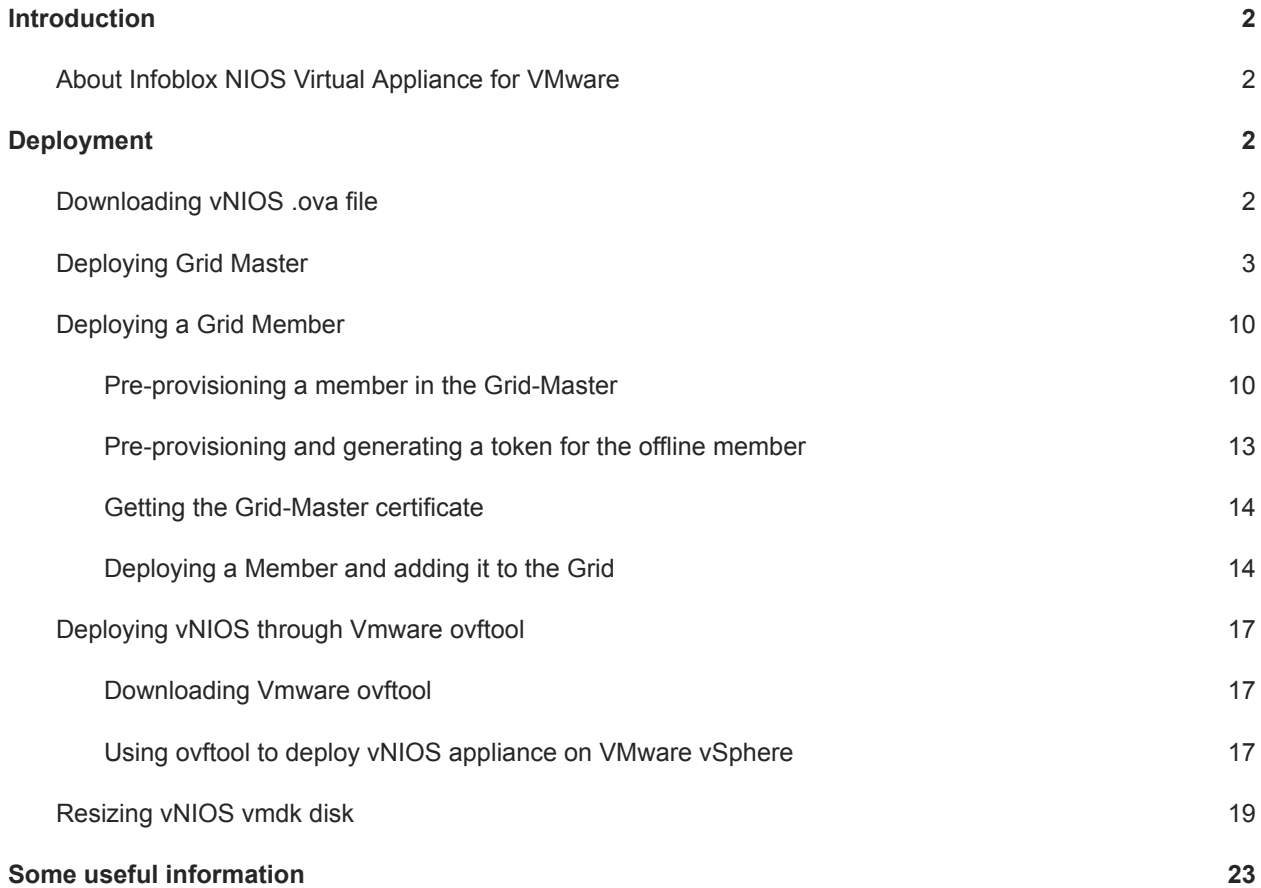

## <span id="page-2-0"></span>**Introduction**

## <span id="page-2-1"></span>About Infoblox NIOS Virtual Appliance for VMware

The Infoblox NIOS virtual appliance on VMware software can run on ESX or ESXi servers that have DAS (Direct Attached Storage), or iSCSI (Internet Small Computer System Interface) or FC (Fibre Channel) SAN (Storage Area Network) attached. You can install the NIOS virtual software package on a host with VMware ESX or ESXi 6.x.x and 5.5.x installed, and then configure it as a virtual appliance.

Infoblox NIOS provides core network services and a framework for integrating all the components of the modular Infoblox solution. It provides integrated, secure, and easy-to-manage DNS (Domain Name System), DHCP (Dynamic Host Configuration Protocol) and IPAM (IP address management) services. In addition to this, the NIOS software also provides TFTP, HTTP, NTP, and FTP file transfer services.

NIOS virtual appliances support the following features:

- Configuration as a HA pair, a Grid master, Reporting server, or a Grid master candidate
- Anycast addressing
- OSPF
- BGP
- Static routes
- IPv6

vSphere vMotion is also supported. You can migrate NIOS virtual appliances from one ESX or ESXi server to another without any service outages. The migration preserves the hardware IDs and licenses of the NIOS virtual appliances. VMware Tools is automatically installed for each NIOS virtual appliance. Infoblox supports the control functions in VMware Tools. For example, through the vSphere client, you can shut down the virtual appliance. You can configure most NIOS virtual appliances as independent or HA (high availability) Grid Masters, Grid Master candidates, and Grid members.

This deployment guide covers deployment of vNIOS on Vmware vSphere 6.5 onwards using Vmware vCenter server.

## <span id="page-2-2"></span>**Deployment**

#### <span id="page-2-3"></span>Downloading vNIOS .ova file

- 1. Login to the [https://support.infoblox.com](https://support.infoblox.com/) portal.
- 2. Navigate to **Downloads**.
- 3. In the **Infoblox Software** drop-down menu select **NIOS/vNIOS**.
- 4. Under **Select release** type select the first option.

5. In the **Select version** drop box select the latest NIOS release.

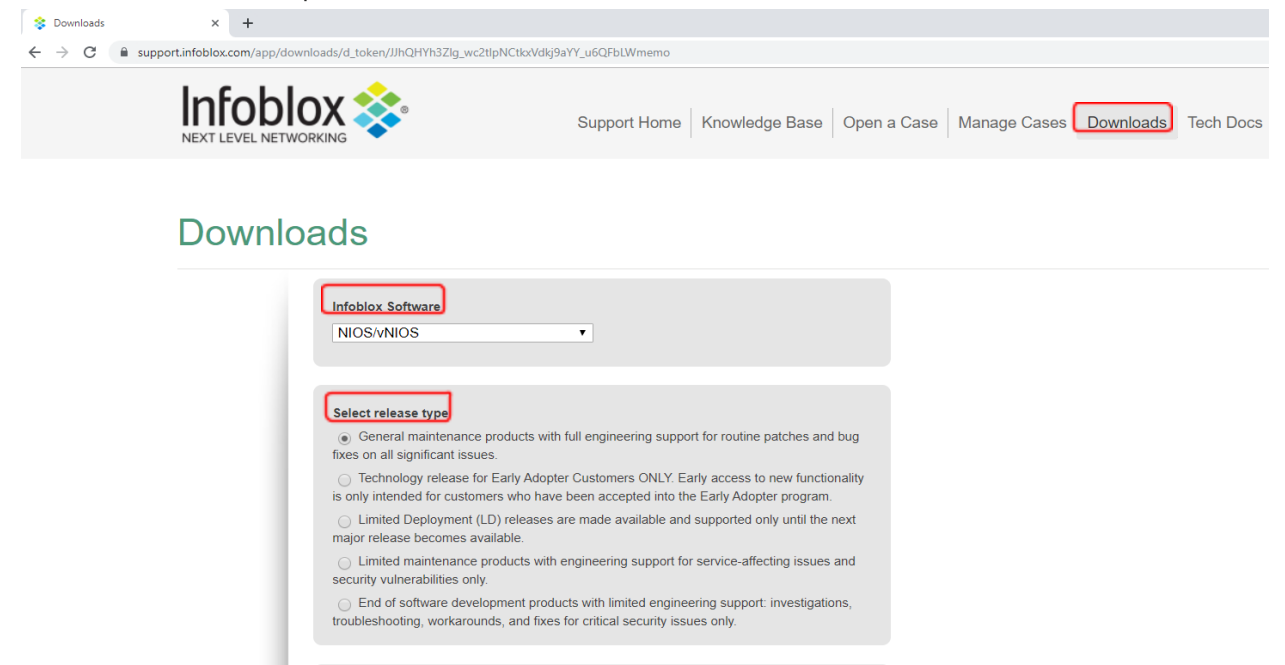

6. Scroll down and expand **vNIOS for VMware** section.

Select version

7. Click on **Download Image** section to download the .OVA file for Grid Master or Member.

NIOS 8.4.4 [Posted 05AUG2019 | 8.4 Released 2MAR2019] ▼

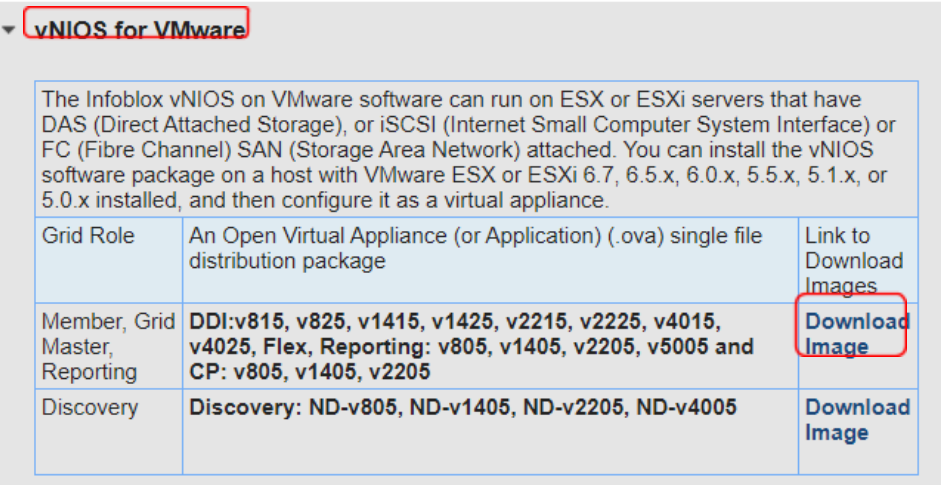

### <span id="page-3-0"></span>Deploying Grid Master

1. Login to your vCenter server with enough permissions to deploy an OVF template.

2. Once you are logged in to the vCenter server, right click on cluster/esxi/resource pool/vapp and select **Deploy OVF Template.**

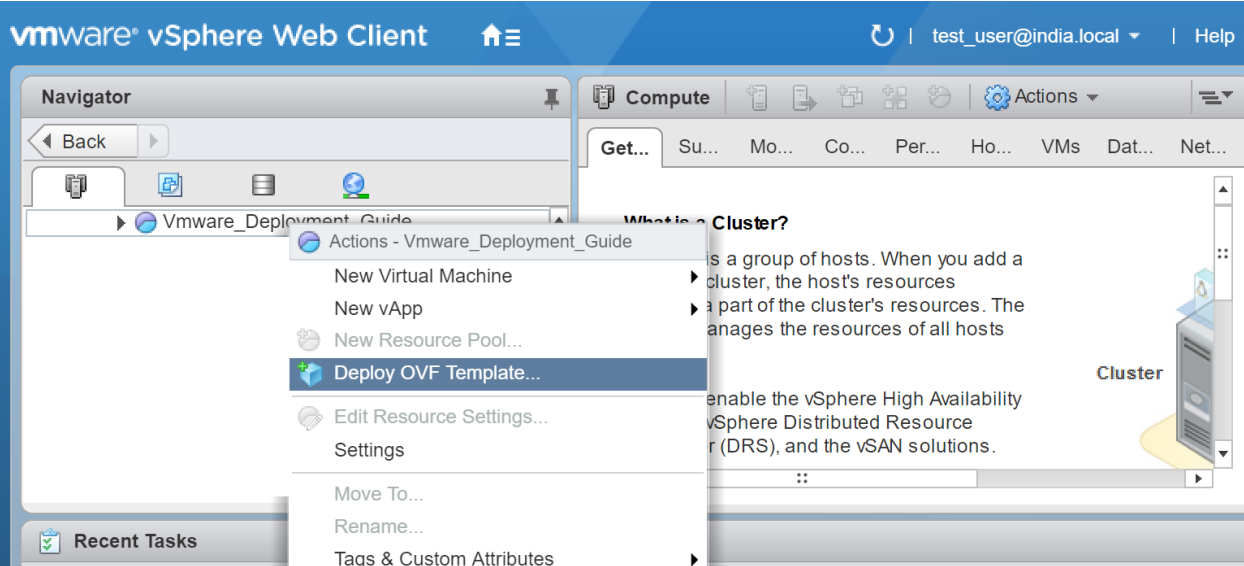

3. In the following wizard you can either give a URL by selecting **URL** option to download the OVA file or you can browse the locally downloaded OVA file by selecting **Local file** option.

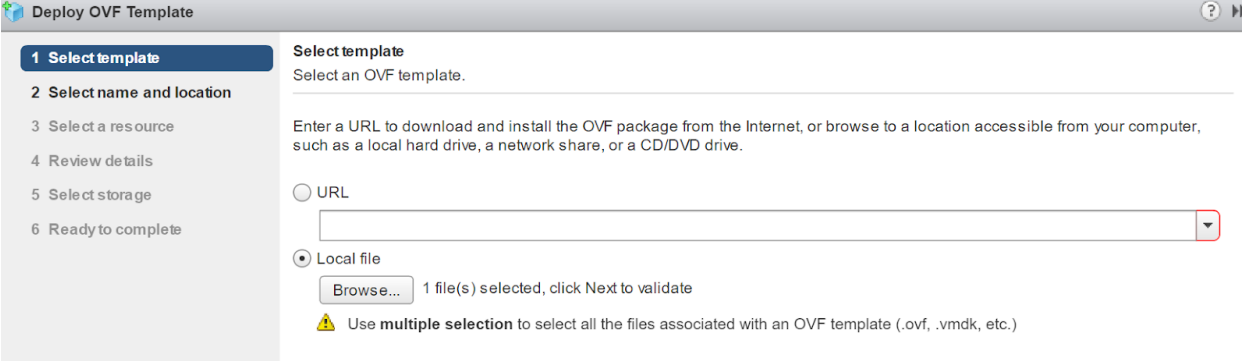

**Note**: This deployment guide covers deploying vNIOS though locally downloaded OVA file.

4. In the **Select name and location** wizard, enter a name for the vNIOS and select a datacenter or folder where vNIOS will be deployed. Click on **Next**.

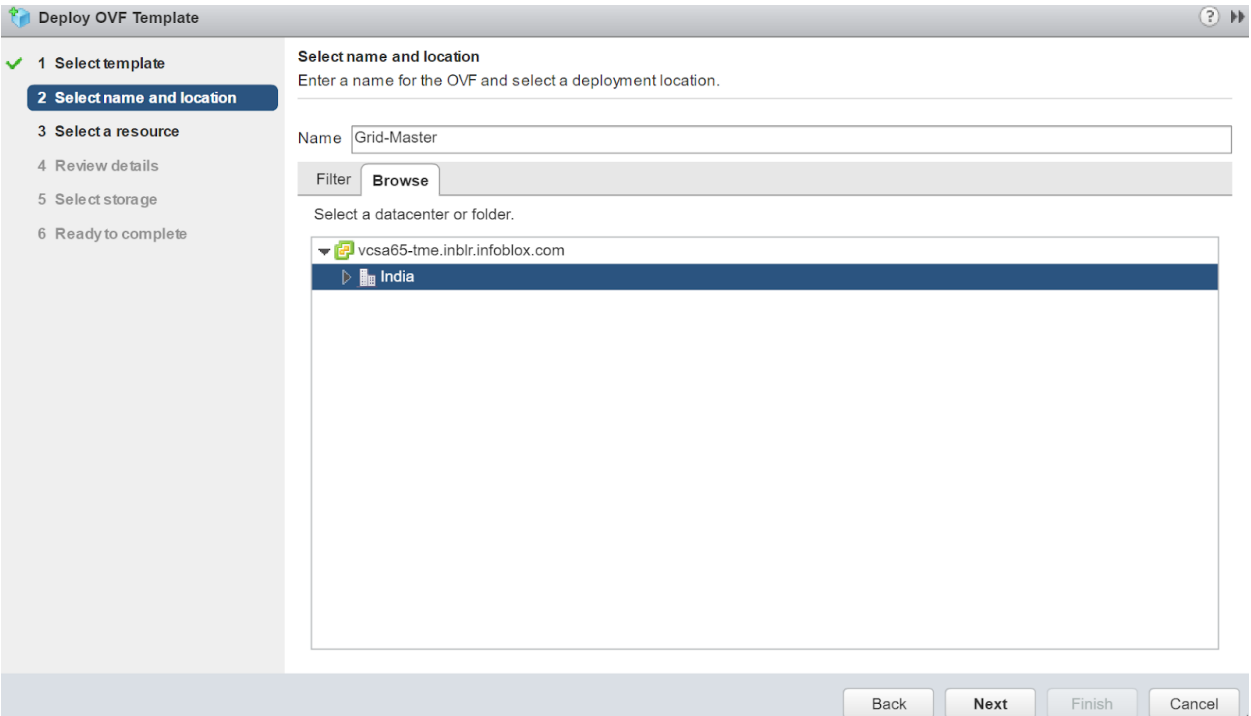

5. Review wizard displays the product details and description. After reviewing the details click on **Next**. **Deploy OVF Template** 

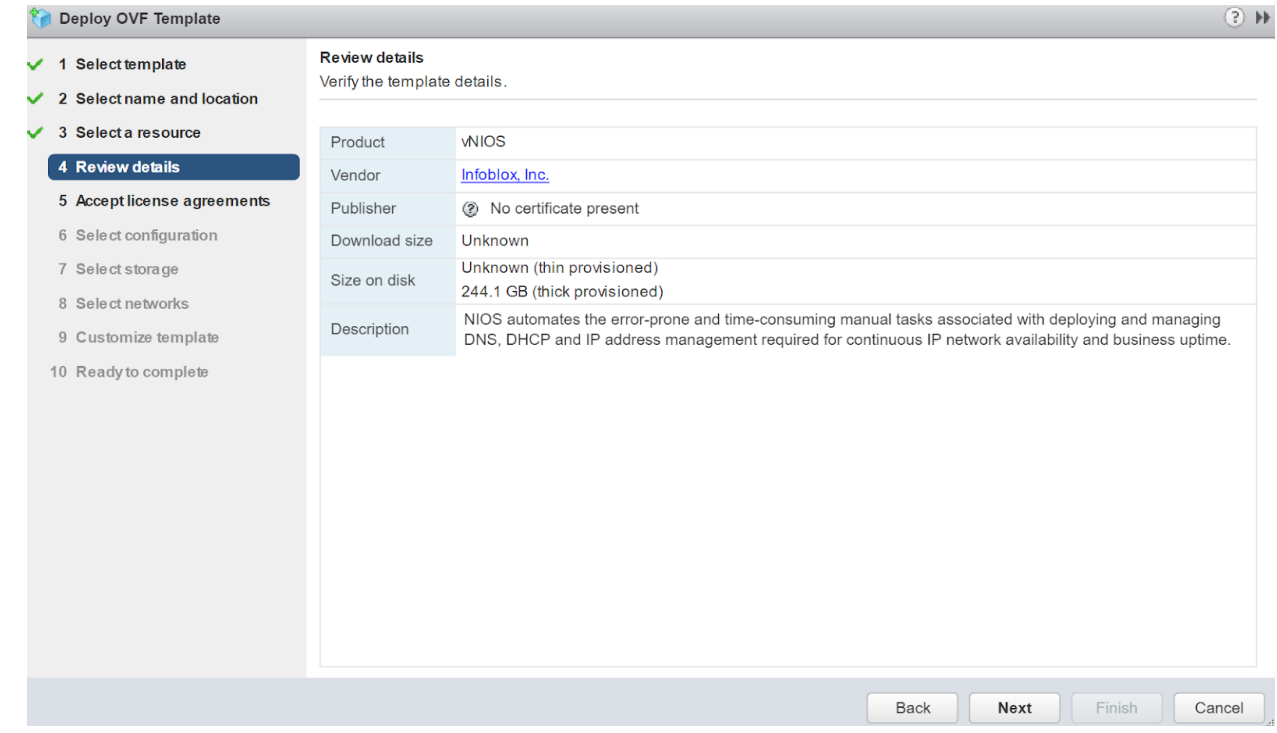

6. Accept the End User License Agreement (EULA) and click on **Next**.

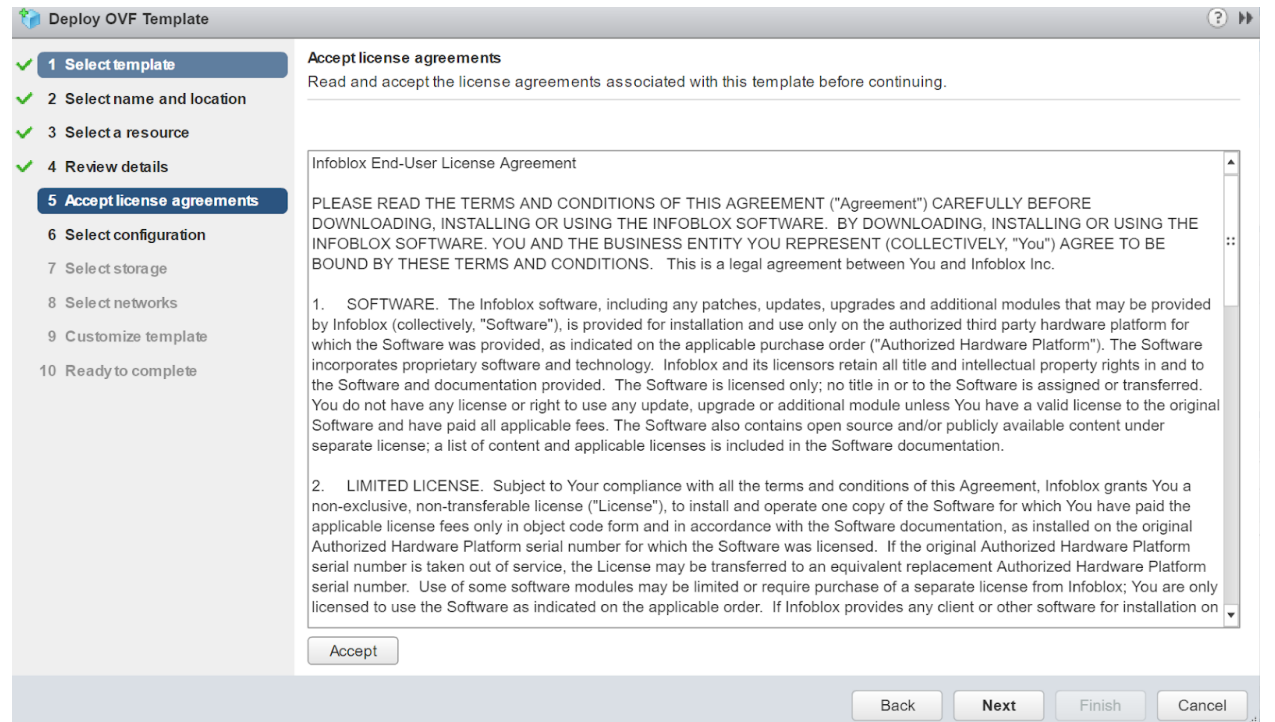

7. In the **Select configuration wizard**, select the vNIOS model, by clicking the dropdown menu. RAM and CPU utilization of each vNIOS differs and is displayed against **Description**. Click on **Next**.

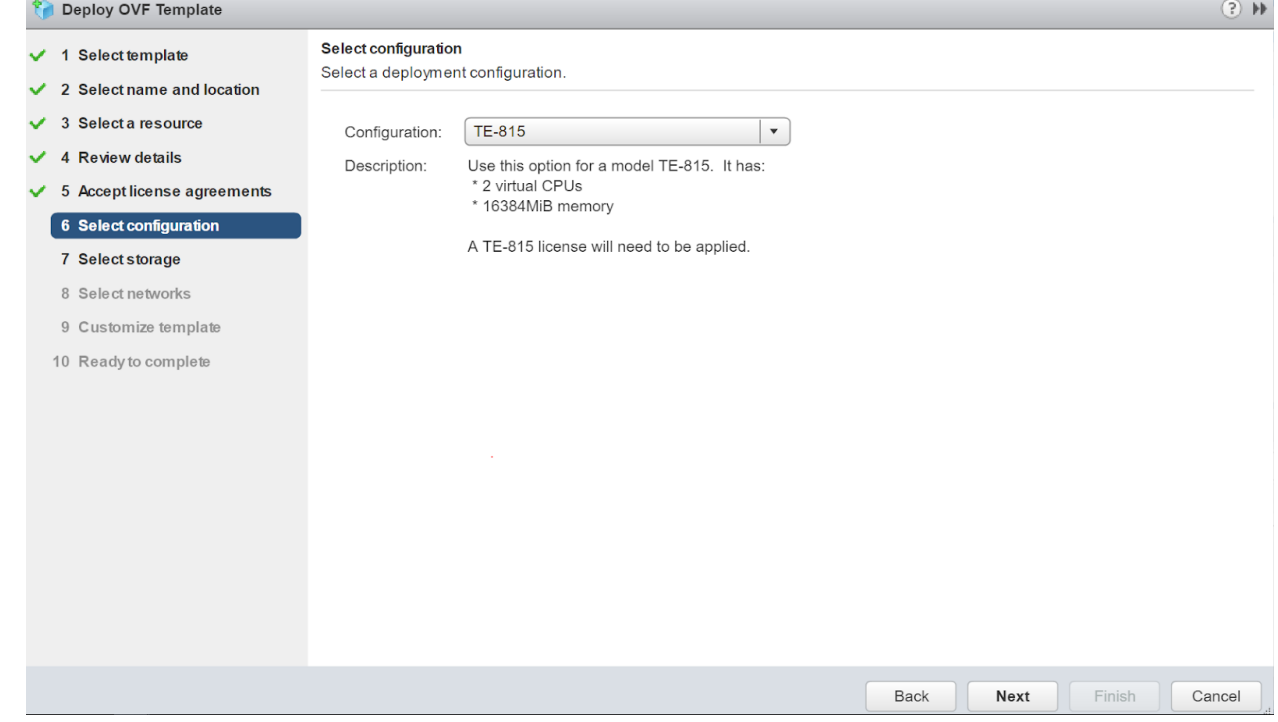

8. Select the datastore where vNIOS files will be stored from the **Select Storage** wizard. **Note**: Infoblox recommends using thick provisioning for enhanced performance.

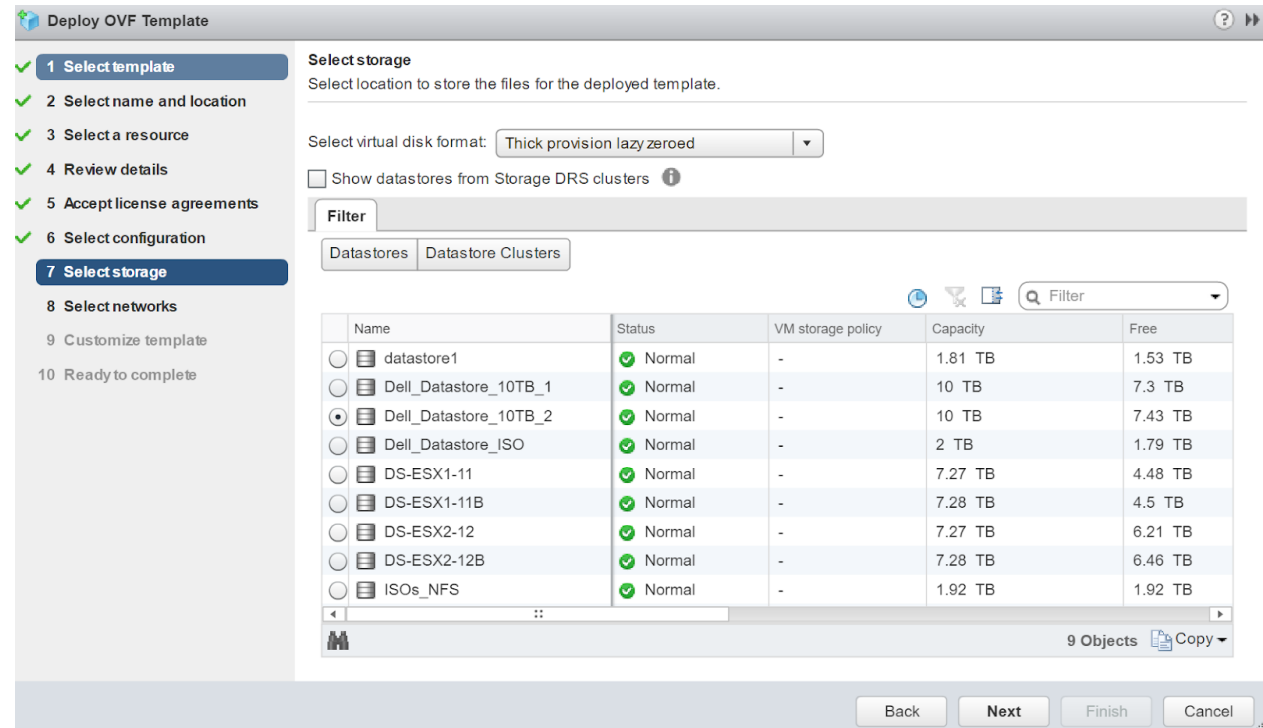

9. Select the network for the vNIOS appliance from the **Select networks wizard**.

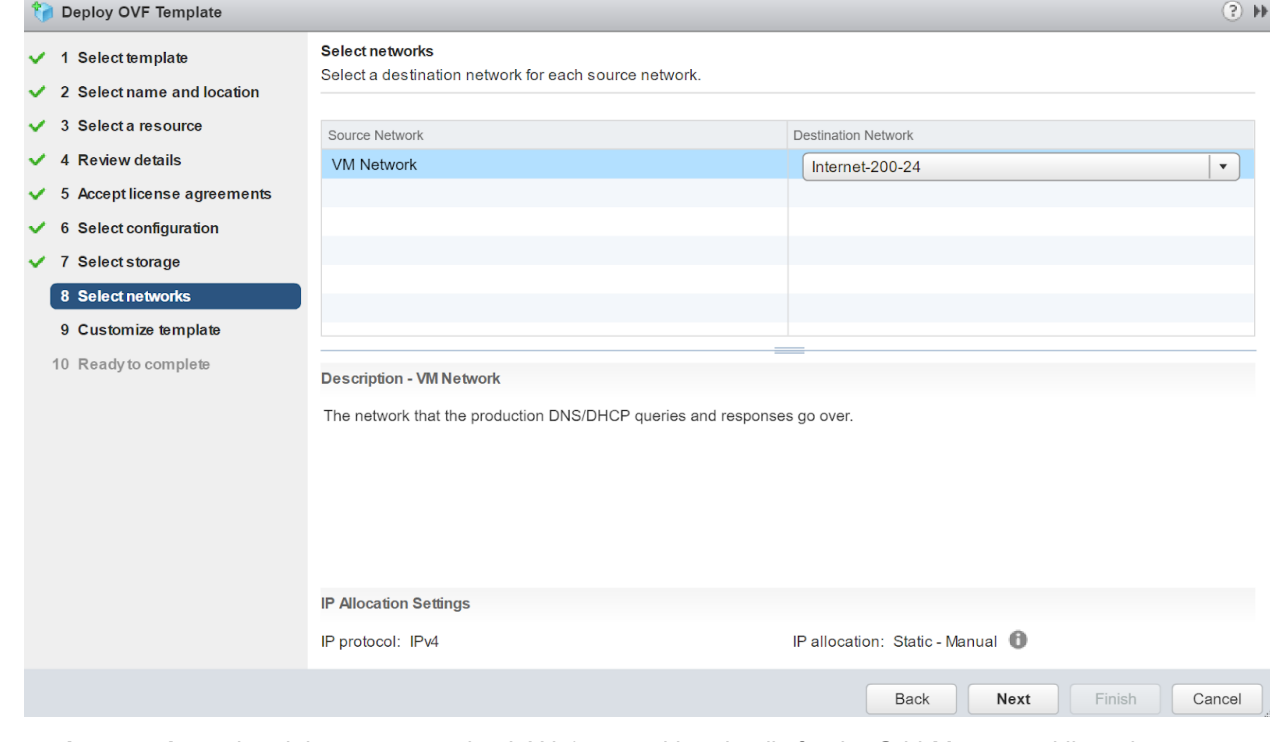

10. **Customize template** wizard, lets you to assign LAN-1 networking details for the Grid-Master and licensing details.

a. Expand the **Uncategorized** option and enter license strings **nios IB-V815 enterprise** for activating vNIOS 815 and grid license. License strings are separated by space only. Refer **Some [Useful](#page-23-0) [Information](#page-23-0)** section to get the list of license strings.

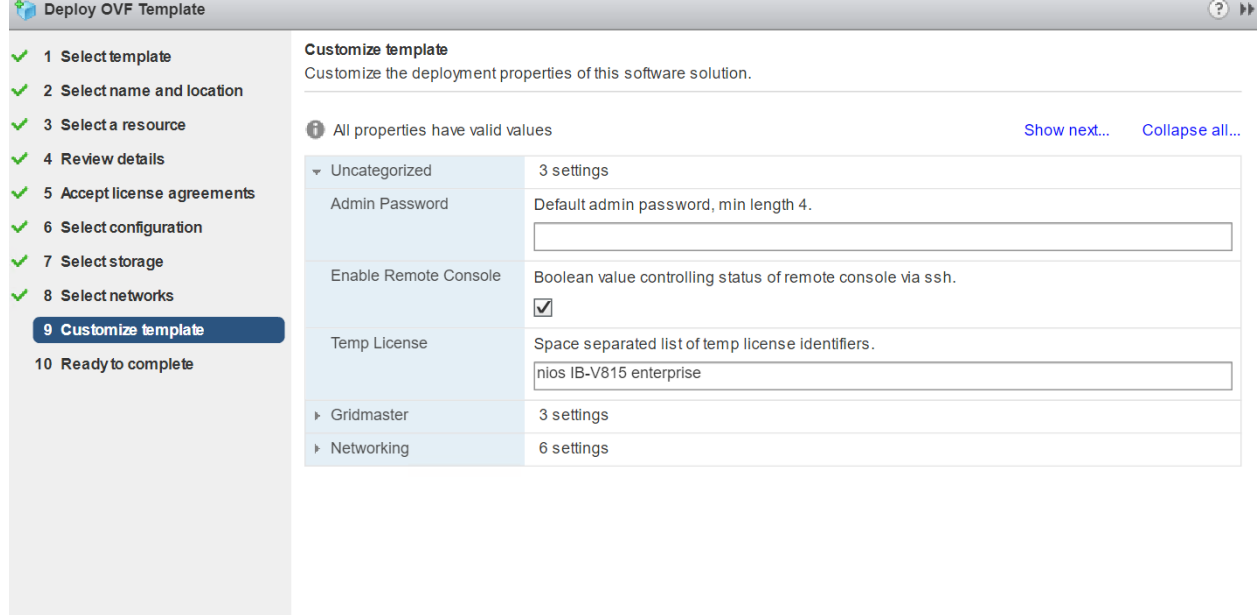

Back

Next

Finish Cancel

 $(?) \nArr$ 

Expand Networking option to enter LAN-1 networking details. Click on **Next.**

#### **Deploy OVF Template**

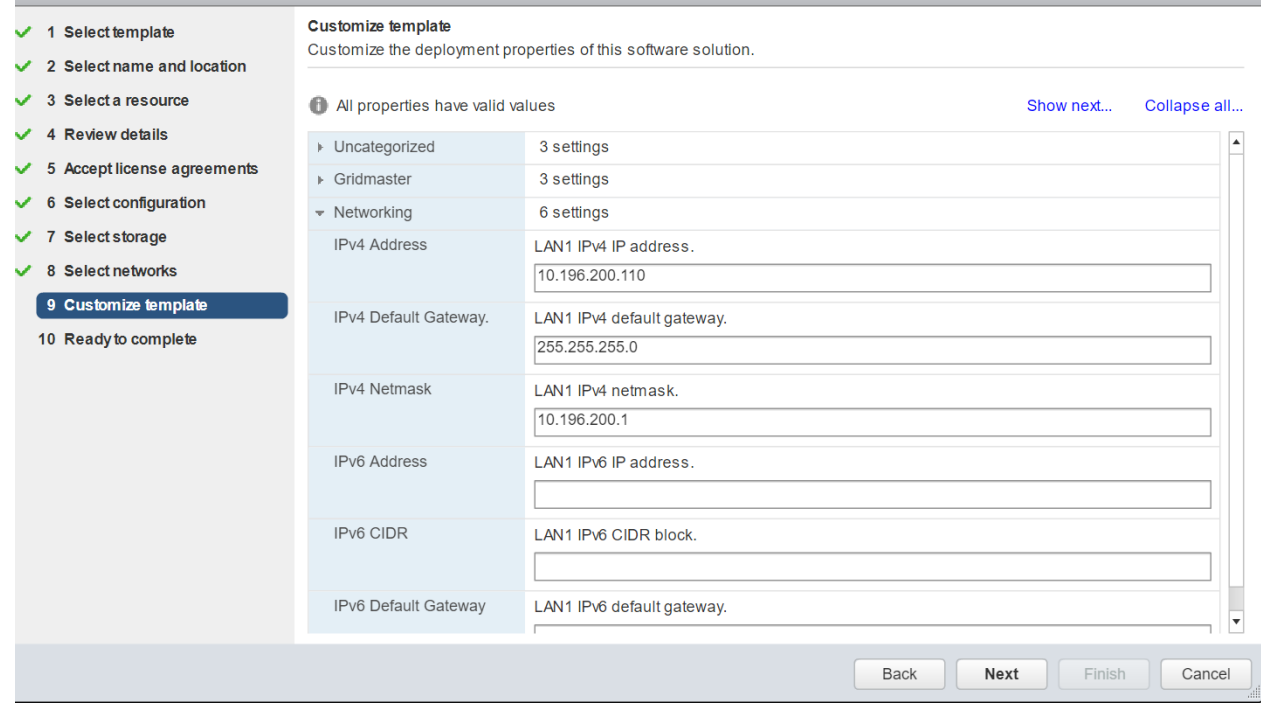

11. You will be presented with the summary of your vNIOS deployment details. Review it and click on **Finish** to commence the deployment.

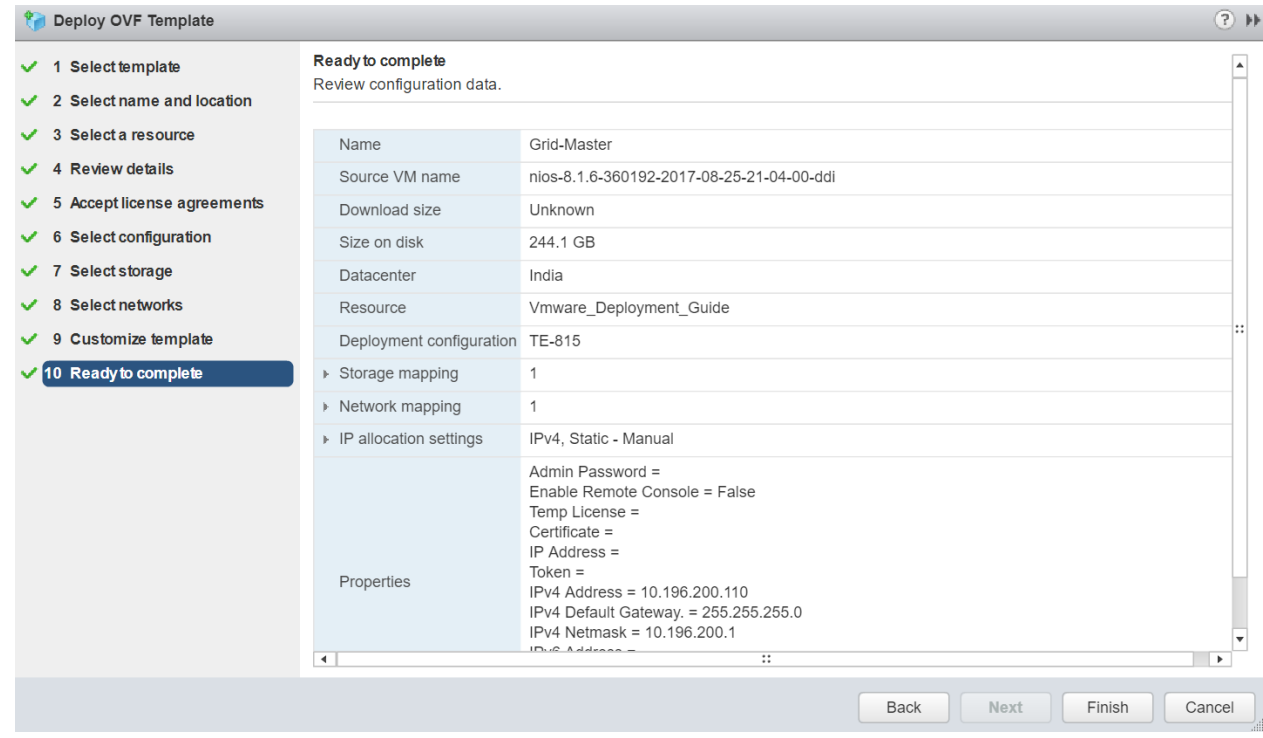

- 12. Deployment will take some time. In the meantime, you can monitor the console of the vNIOS to find out what is happening.
- 13. After initial deployment cloud-init kicks in and assigns the networking and licenses which triggers multiple reboots.

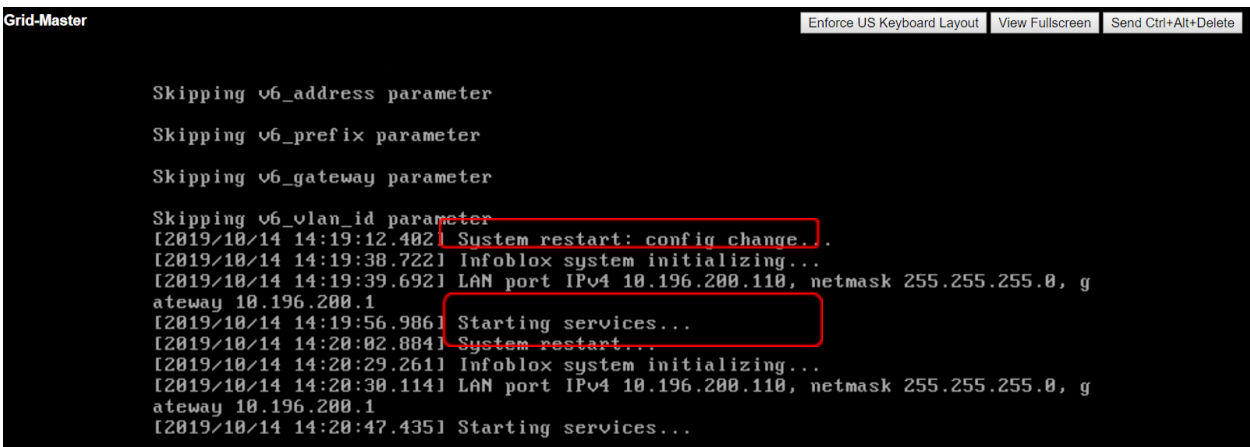

14. Once vNIOS successfully boots up, login to it using **admin/infoblox** as user id and password

15. To validate IP address and license assignment, run the following commands respectively. show network

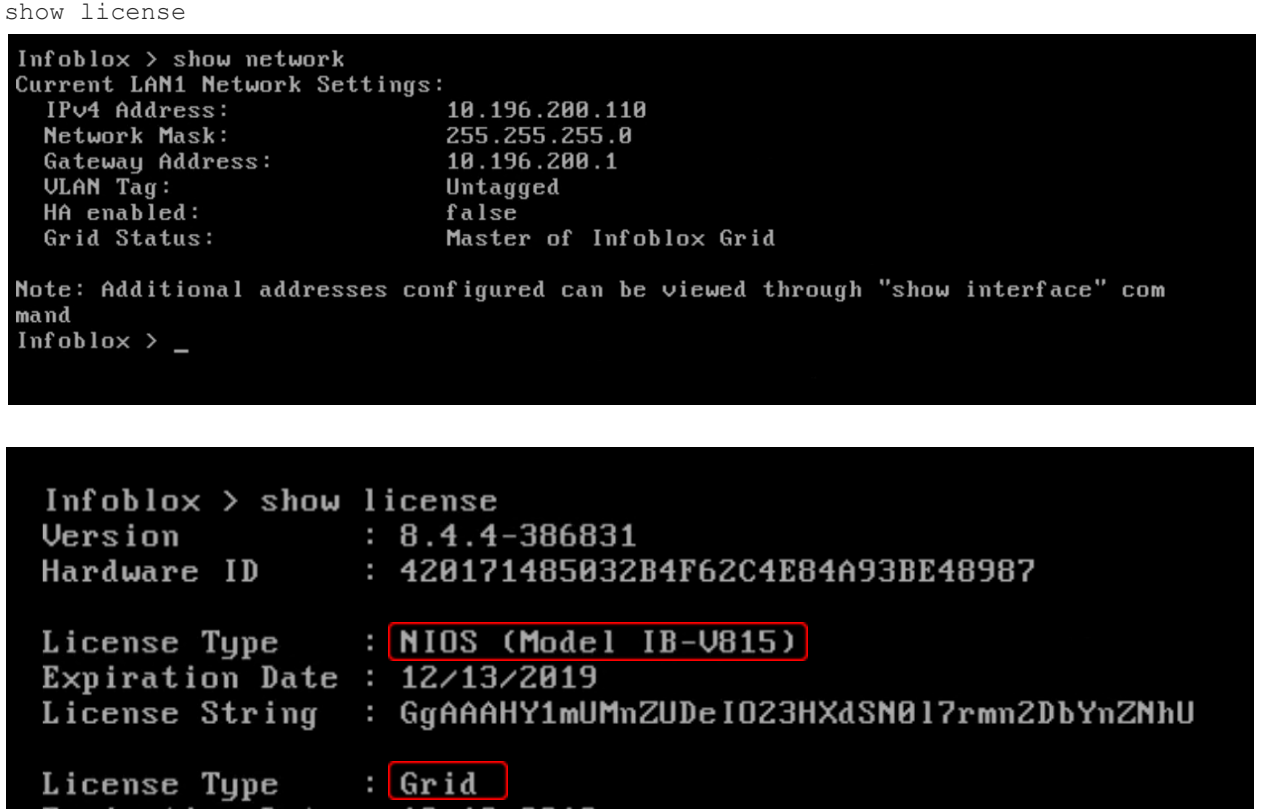

```
Expiration Date : 12/13/2019<br>License String : GgAAAH0yglUpJwbLYru3HXMfPwY2uGH2Ae5wMYoA
Infoblox > \overline{\phantom{0}}
```
## <span id="page-10-0"></span>Deploying a Grid Member

#### <span id="page-10-1"></span>**Pre-provisioning a member in the Grid-Master**

- 1. Login to the Grid UI using the IP address which was specified in the **Customize template** option.
- 2. Once logged in, navigate to the **Grid Grid-Manager Members** Click on **+** option**.**

**3.** Select **Member type** as **Virtual NIOS.** Specify a FQDN for this member in the **Host Name** option and click on **Next.**

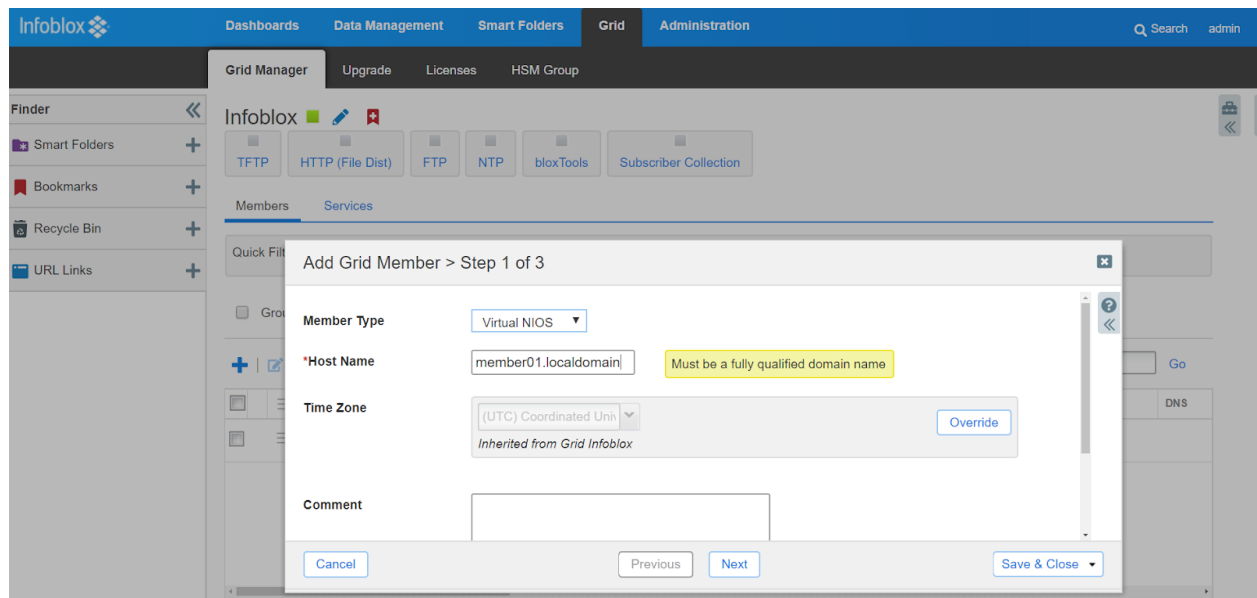

**4.** For **Type of Member** option select **Standalone Member**. Specify the IP address, subnet mask and default gateway which you would like to assign to this member and click on **Next**.

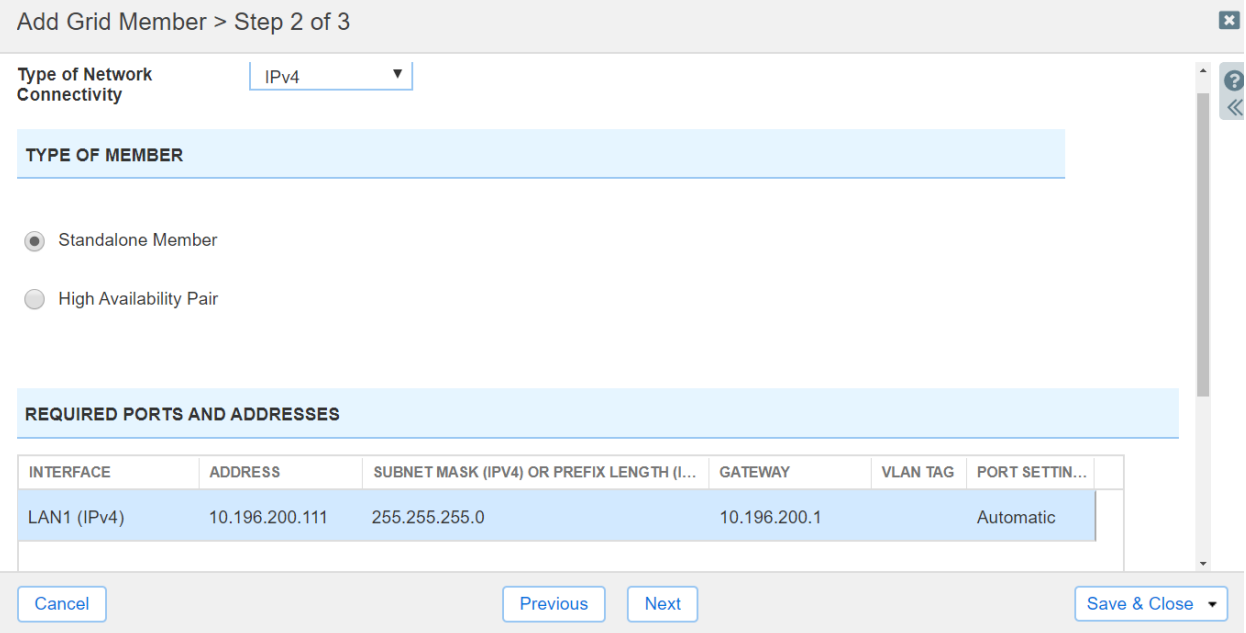

#### **5.** Click on **Save and Close** to add this member.

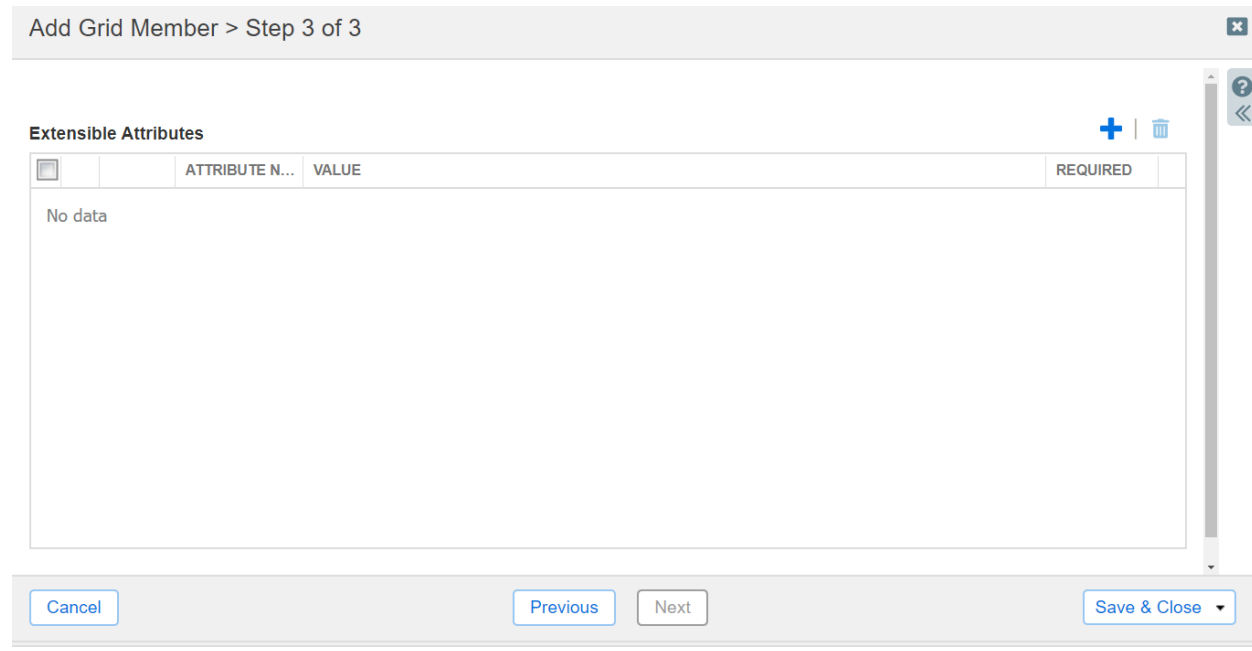

**6.** Once the member is added successfully it will show as offline in the GUI.

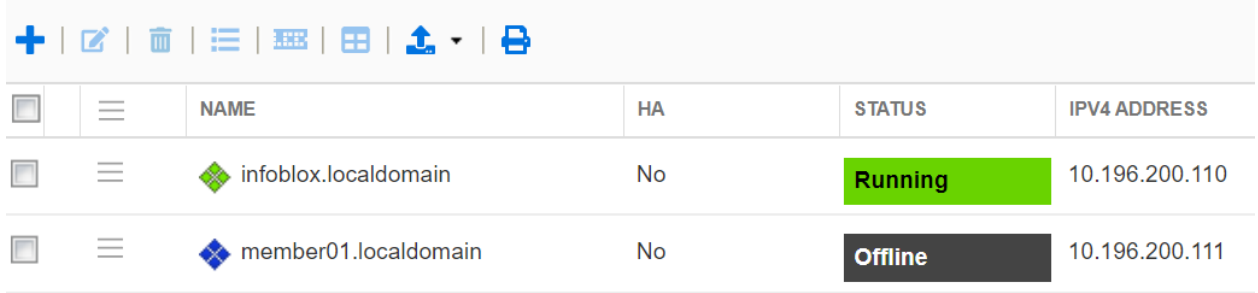

#### <span id="page-13-0"></span>**Pre-provisioning and generating a token for the offline member**

- 1. Select the newly added offline member and click on edit option.
- 2. Navigate to the **Pre-Provisioning** option.
- 3. From the Hardware Model drop down option select the desired vNIOS model type. Click on **Save and Close**

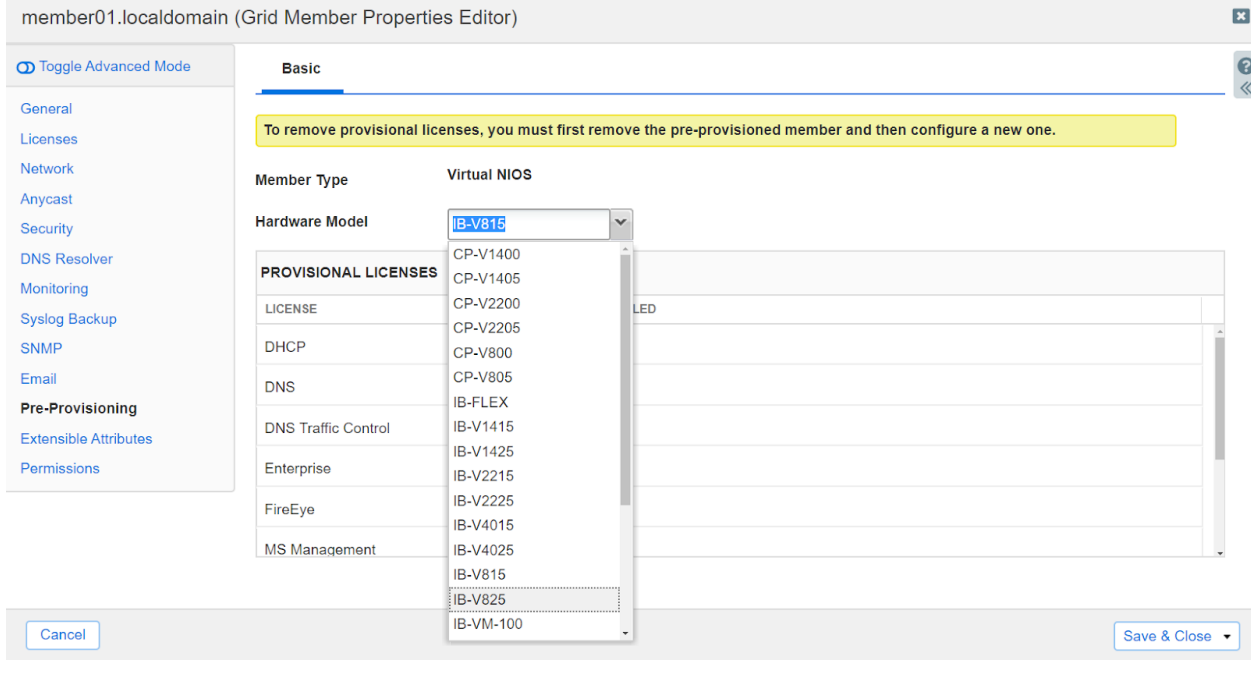

4. Click on the icon of the newly added member and select **Generate Token**.

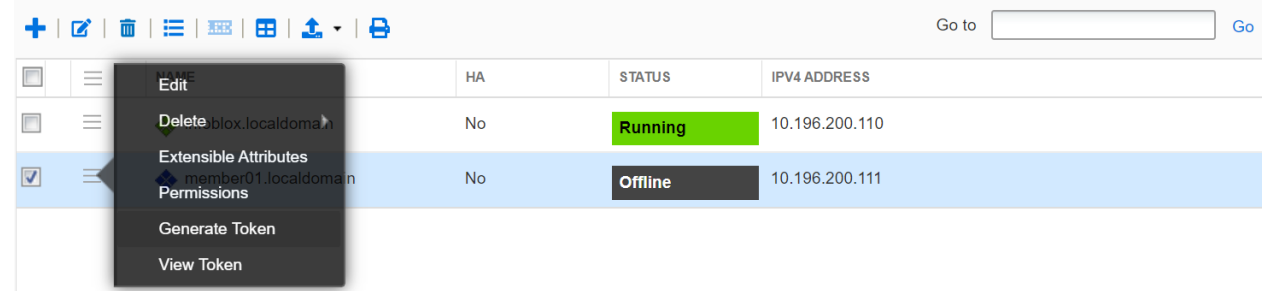

5. You will be presented with a token like the one mentioned below. Make a note of this token.

**Your Permission Token** 

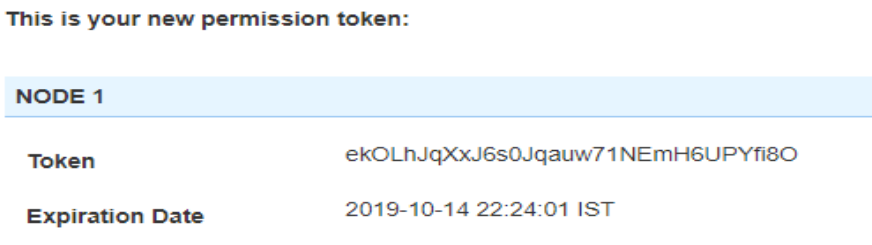

#### <span id="page-14-0"></span>**Getting the Grid-Master certificate**

- **1.** Execute the following command from a Linux machine with openssl utility installed.
	- **# openssl s\_client -connect** *grid\_master\_ip***:443 -showcerts**
- **2.** You will be presented the with the certificate details of the Grid-Master. Make a note of the PEM certificate section of the Grid Master. PEM certificate chain looks like.

**-----BEGIN CERTIFICATE----- MIIDrzCCApegAwIBAgIQVsnxwt+YTMPOyYQBU7yQbDANBgkqhkiG9w0BAQUFADB+ MQswCQYDVQQGEwJVUzETMBEGA1UECBMKQ2FsaWZvcm5pYTESMBAGA1UEBxMJU3Vu bnl2YWxlMREwDwYDVQQKEwhJbmZvYmxveDEUMBIGA1UECxMLRW5naW5lZXJpbmcx HTAbBgNVBAMTFGluZm9ibG94LmxvY2FsZG9tYWluMB4XDTE5MTAxNDE0MjIyOVoX DTIwMTAxMzE0MjIyOVowfjELMAkGA1UEBhMCVVMxEzARBgNVBAgTCkNhbGlmb3Ju aWExEjAQBgNVBAcTCVN1bm55dmFsZTERMA8GA1UEChMISW5mb2Jsb3gxFDASBgNV BAsTC0VuZ2luZWVyaW5nMR0wGwYDVQQDExRpbmZvYmxveC5sb2NhbGRvbWFpbjCC ASIwDQYJKoZIhvcNAQEBBQADggEPADCCAQoCggEBAMA73jl+6UrbY7h6/JgBbW69 PVJR+vH5oZ6RKNB0g8UeezT3OZUx8Y4lTng/LTj61afpyojSTvGot3S68EhjyDcC AwEAAaMpMCcwJQYDVR0RBB4wHIcECsTIboIUaW5mb2Jsb3gubG9jYWxkb21haW4w DQYJKoZIhvcNAQEFBQADggEBAARRPis+l94uUi7G+4JFdPV+O1+P7Y6ujPmeZ8vX ZLpNvEFOyz8BbR7Lvh/KYDiFnp5C/CSqg0IbLFxTeIH6627xwYC5hN/mehyri5vG fHNmFcaJ4bZSjyvwnSEre9MmDySmEkSySZp2WwqJRLwLsm3Zq0dAAQy1cTmgo/qv gnQET5CstzxY17fV5yd6mNPa5OZWl3lXjHcOo2o+OtckUnRpUGLJFoeWh90U1n2L bK0tVjcQjupzcQXcsF4fsB+XgPOUJzMxuxjMz/StzYGD8rWaayWmW3rbzMHTYn9J Mioq/CHCFA2/dizZ3lyttHUtzpC8aYjxakpILH0bc2y3p9o= -----END CERTIFICATE-----**

#### <span id="page-14-1"></span>**Deploying a Member and adding it to the Grid**

1. To deploy a vNIOS member follow same set of instructions as mentioned under Deploying [Grid-Master](#page-3-0) [section](#page-3-0) (till step 9)

**Note**: Please give a different name while deploying the member vNIOS.

- 2. Once you arrive at Customize Template wizard,
	- a. Expand **Uncategorized** option and specify **Temp license** strings **nios IB-815 enterprise** to active vNIOS and grid license.

b. Expand the **Gridmaster** section and enter the **Certificate** and **Token** which we obtained previously.

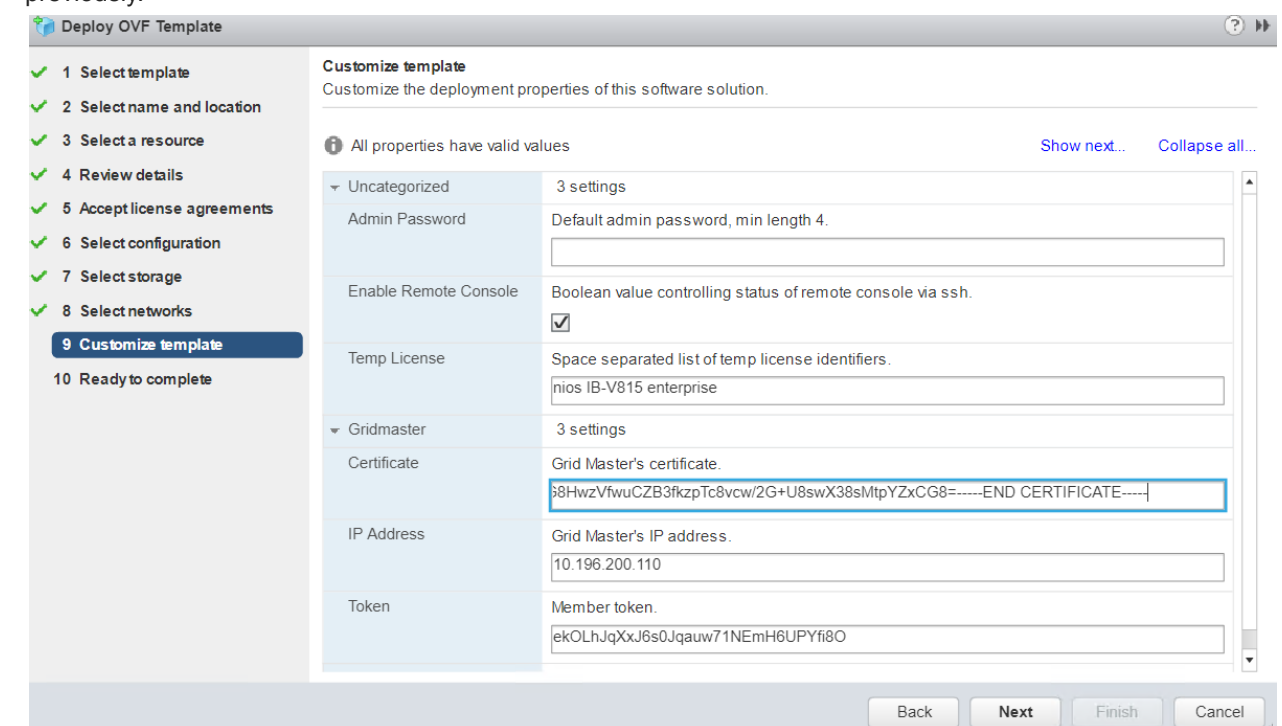

3. Scroll down and expand the **Networking** section, enter the IPv4 address, IPv4 netmask and IPv4 default gateway details. This should match with the details specified during pre-provisioning of the member.

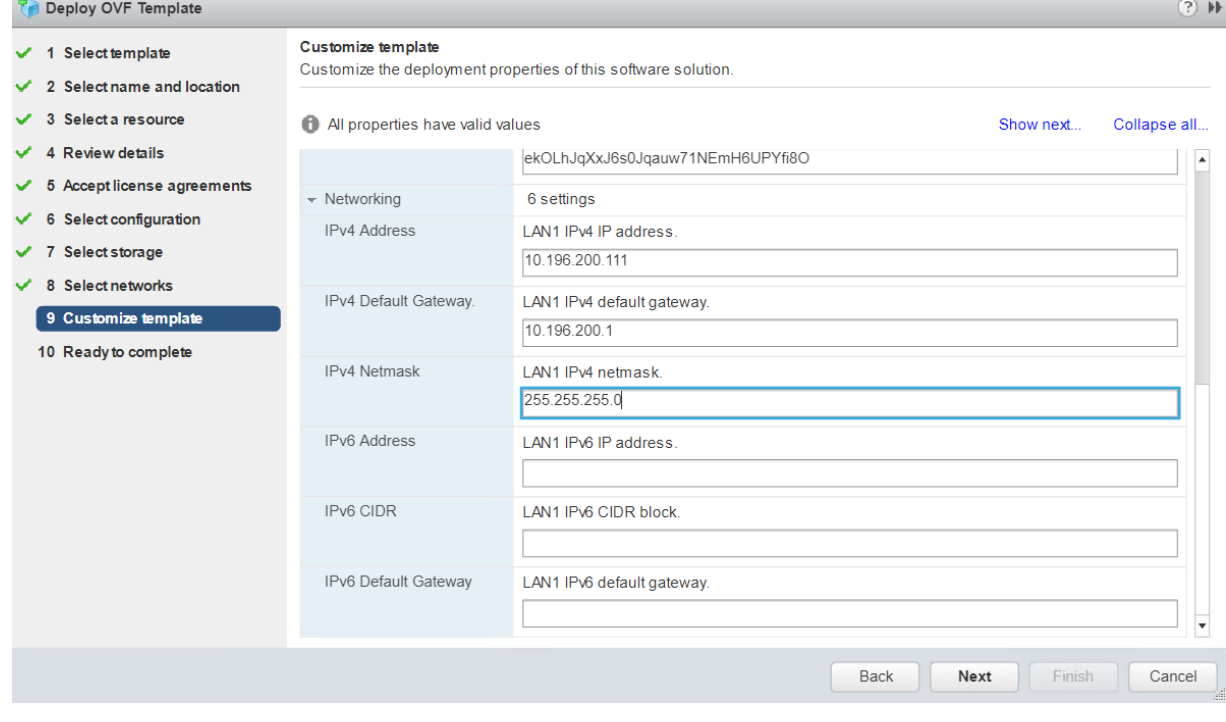

- 4. Click on **Next** and you will be presented with the summary of all the deployment details.
- 5. Review and click on **Finish** to commence the deployment.

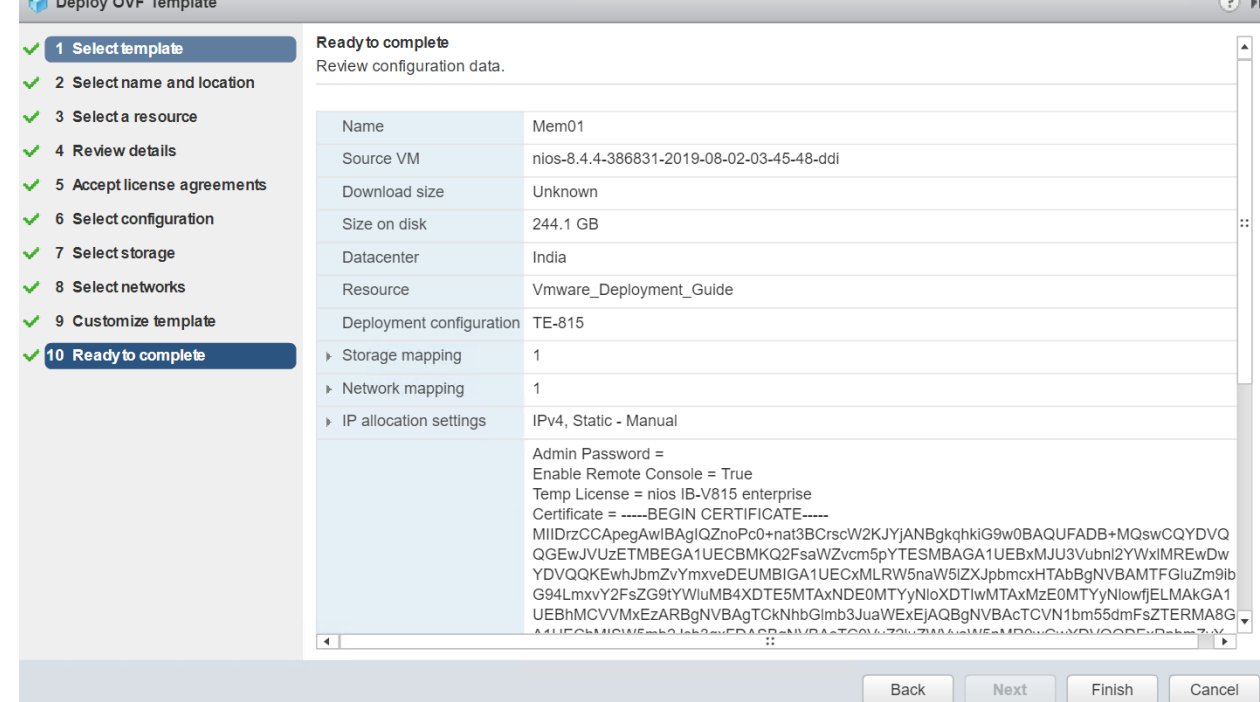

- 7. Deployment will take some time. In the meantime, you can monitor the console of the vNIOS member to find out what is happening.
- 8. After initial deployment cloud-init kicks in and assigns the networking and licenses which triggers multiple reboots.
- 9. Post this cloud-init also adds the newly deployed vNIOS member to the Grid.

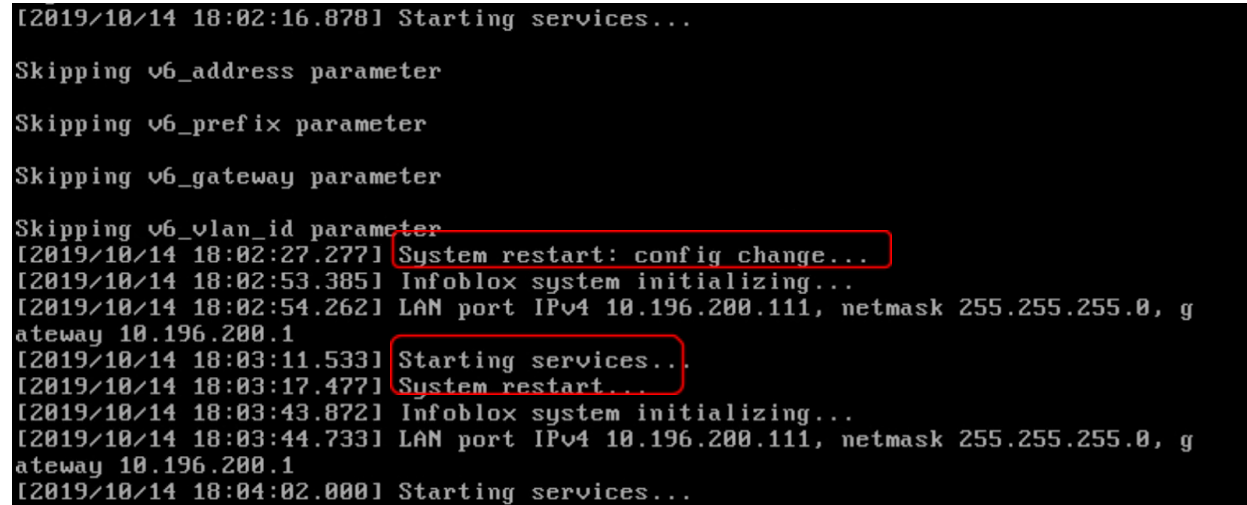

10. Login to the grid and verify that member is showing up as green and in online state.

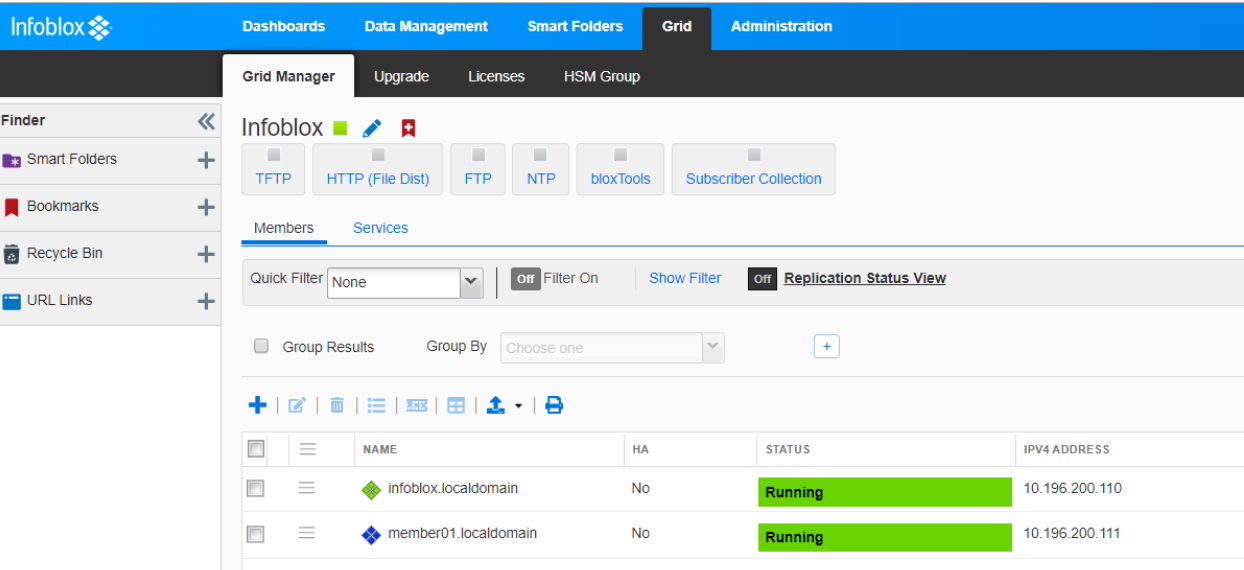

## <span id="page-17-0"></span>Deploying vNIOS through Vmware ovftool

The VMware OVF Tool is a [command-line](https://searchwindowsserver.techtarget.com/definition/command-line-interface-CLI) utility that allows administrators to import and export Open Virtualization Format ([OVF](https://searchcloudapplications.techtarget.com/definition/open-virtualization-format-OVF)) packages to and from [VMware](https://searchvmware.techtarget.com/definition/VMware) products. VMware OVF tool comes handy when a scripted deployment of OVA is desired.

#### <span id="page-17-1"></span>**Downloading Vmware ovftool**

Ovftool can be downloaded from <https://code.vmware.com/web/tool/4.3.0/ovf>. This site also provides the documentation on the installation procedure on ovftool on Linux. More information on installation of ovftool on a linux machine can be obtained from <https://www.virtual-odyssey.com/2017/11/26/install-vmware-ovftool-ubuntu/>

#### <span id="page-17-2"></span>**Using ovftool to deploy vNIOS appliance on VMware vSphere**

- 1. Login to the ubuntu machine where ovftool is installed as a root user.
- 2. Create a directory **ovftool** by executing following command

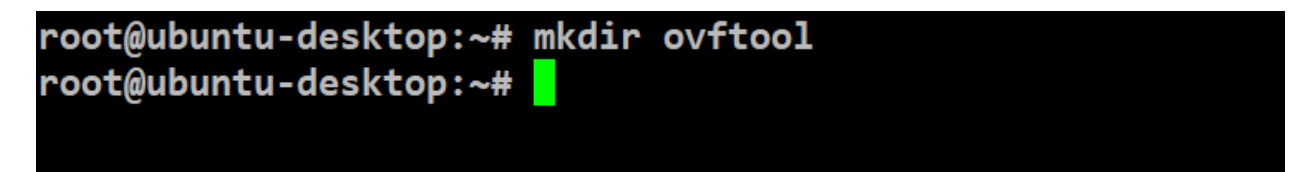

3. Copy the vNIOS OVA file to **ovftool** directory.

root@ubuntu-desktop:~# cd ovftool/ root@ubuntu-desktop:~/ovftool# ls nios-8.1.6-360192-2017-08-25-21-04-00-ddi.ova root@ubuntu-desktop:~/ovftool#

4. Use the following command to commence the deployment of Grid-Master using ovftool.

```
ovftool --noSSLVerify --name=name_of_the_vm --acceptAllEulas
--datastore=name_of_the_datastore -dm="disk_provisioning"
--network=name_of_the_portgroup --powerOn
--prop:remote_console_enabled=True --prop:temp_license="license_string"
--prop:lan1-v4_addr=lan1_ip_address --prop:lan1-v4_netmask=lan1_netmask
--prop:lan1-v4_gw=lan1_gateway absolute_path_of_the_ova_file
'vi://vcenter_user_id:password@vcenter_fqdn/datacenter_name/vm/name_of_vapp
_already_created_in_vcenter'
```
5. Sample command and its output<br>root@ubuntu-desktop:~/ovftool# ovftool --noSSLVerify --name=Grid-Master --acceptAllEulas --datastore=Dell\_Datastore\_10TB\_1 -dm="thin" --network=In<br>ternet-200-24 --powerOn --prop:remote\_cons Opening OVA source: /root/ovftool/nios-8.1.6-360192-2017-08-25-21-04-00-ddi.ova<br>The manifest validates

- 6. ovftool will take some time to deploy the OVA. Once deployed you should be able to access Grid GUI using the LAN-1 IP address.
- 7. Once Grid GUI shows up, please follow the same set of instructions as mentioned under [Pre-provisioning](#page-13-0) and generating a token for the offline member section.
- 8. To get the Grid-Master certificate details follow the instructions mentioned under [Getting](#page-14-0) the [Grid-Master](#page-14-0) certificate section.
- 9. After generating member token and getting certificate details use the following command to deploy a vNIOS member and add it to the grid.

```
ovftool --noSSLVerify --name=name_of_the_vm --acceptAllEulas
--datastore=name_of_the_datastore -dm="disk_provisioning"
--network=name_of_the_portgroup --powerOn
--prop:remote_console_enabled=True --prop:temp_license="license_string"
--prop:lan1-v4_addr=lan1_ip_address --prop:lan1-v4_netmask=lan1_netmask
--prop:lan1-v4_gw=lan1_gateway
--prop:gridmaster-ip_addr=gridmaster_ip_address
--prop:gridmaster-token=member_token
--prop:gridmaster-certificate=gridmaster_certificate_pem
absolute_path_of_the_ova_file
'vi://vcenter_user_id:password@vcenter_fqdn/datacenter_name/vm/name_of_vapp
_already_created_in_vcenter'
```
10. Sample command and its output.

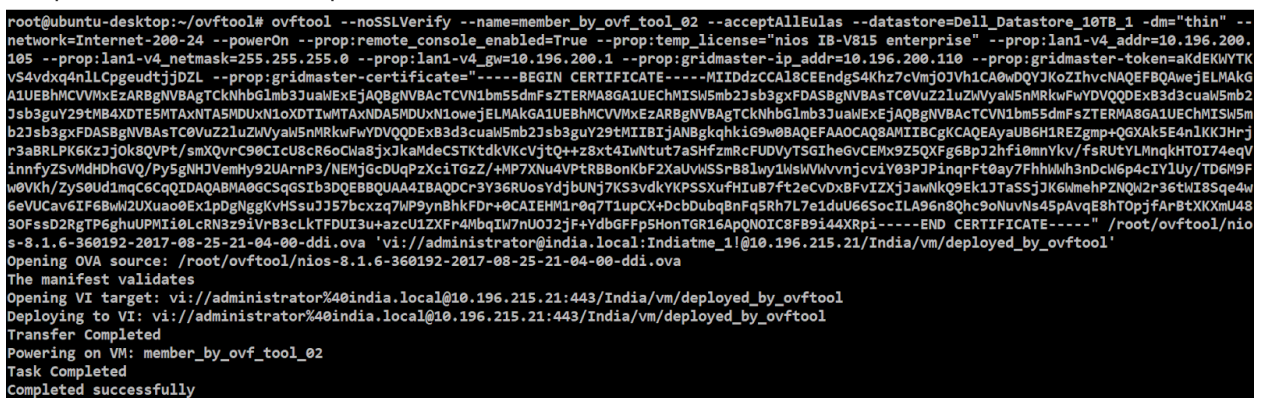

#### <span id="page-19-0"></span>Resizing vNIOS vmdk disk

Starting from NIOS 8.5 onwards, customers can resize vNIOS virtual hard disk. Once vNIOS is deployed from the resizable OVA file, its virtual hard disk can be resized based on your requirement and future expansion. By default, 60 GB hard disk gets provisioned post deployment. Once the virtual hard disk usage reaches 80%, Infoblox GUI flashes a disk usage warning. Infoblox recommends increasing the virtual hard disk size immediately after disk usage warning appearance. Resize option can only be performed before powering on vNIOS for the first time.

- 1. Follow the steps mentioned under [download](#page-2-3) vNIOS OVA file section to download resizable vNIOS OVA file.
- 2. After OVA file is downloaded, follow the instructions mentioned under Deploying [Grid-Master.](#page-3-0)

3. Post-deployment, right click on the vNIOS and click on **Edit Settings** option.

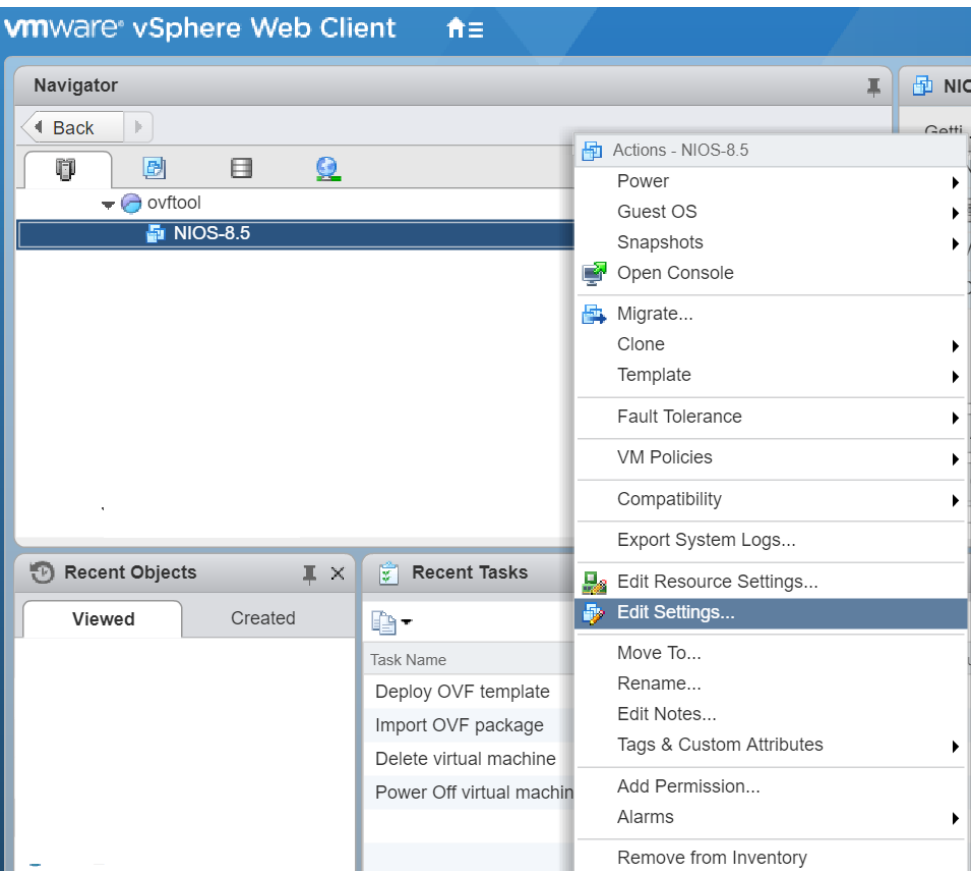

4. Expand the **Hard disk 1** option to view and change hard disk related options.

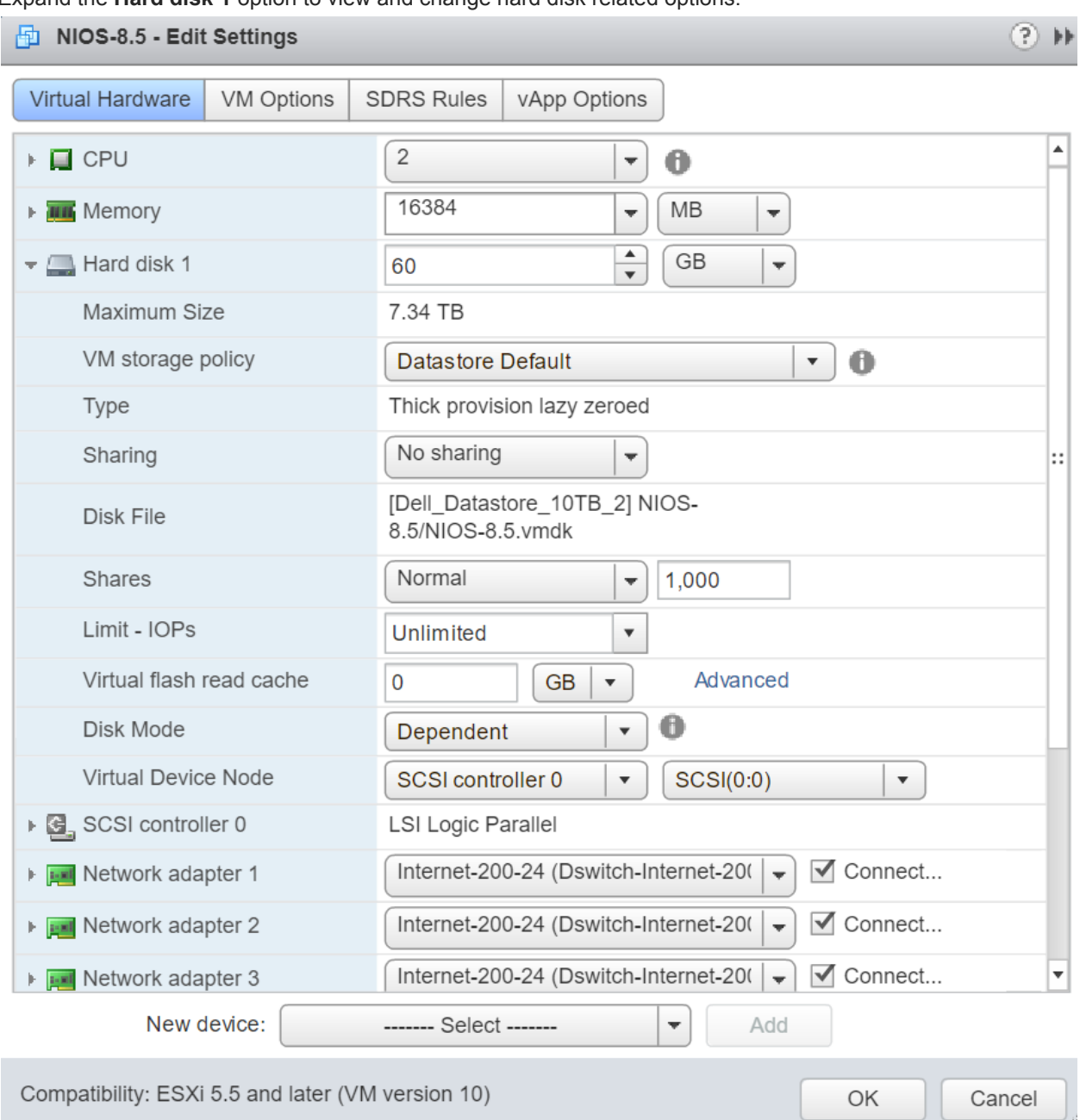

5. To increase the vNIOS virtual hard disk size, enter virtual hard size against **Hard disk 1** option and click on **OK**.

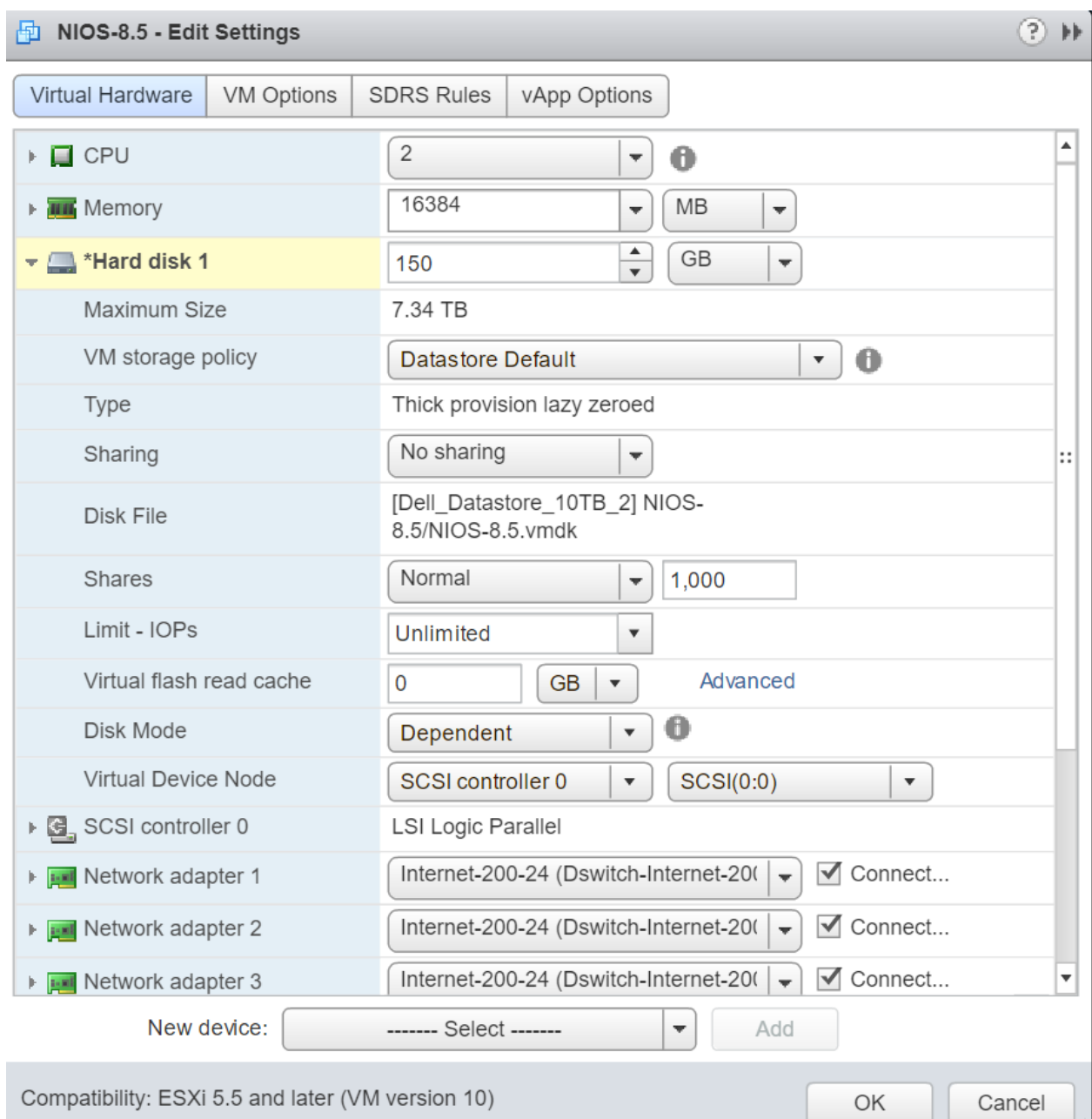

## <span id="page-23-0"></span>**Some useful information**

- NIOS virtual appliance for VMware supports most of the features of the Infoblox NIOS appliances, with the following limitations:
	- $\circ$  When you configure an HA pair, both nodes in the HA pair must be NIOS virtual instances. You cannot configure a physical NIOS appliance and a NIOS virtual instance in an HA pair.
	- o NIOS virtual appliances run on virtual hardware. They do not have sensors to monitor the physical CPU temperature, fan speed, and system temperature.
	- $\circ$  Changing the NIOS virtual appliance settings through the VMware vSphere or vCenter console may violate the terms of the NIOS virtual licensing and support models. The NIOS virtual appliance may not join the Grid or function properly.
- Following are the temp license strings which activates the corresponding licensed features using cloud-init.

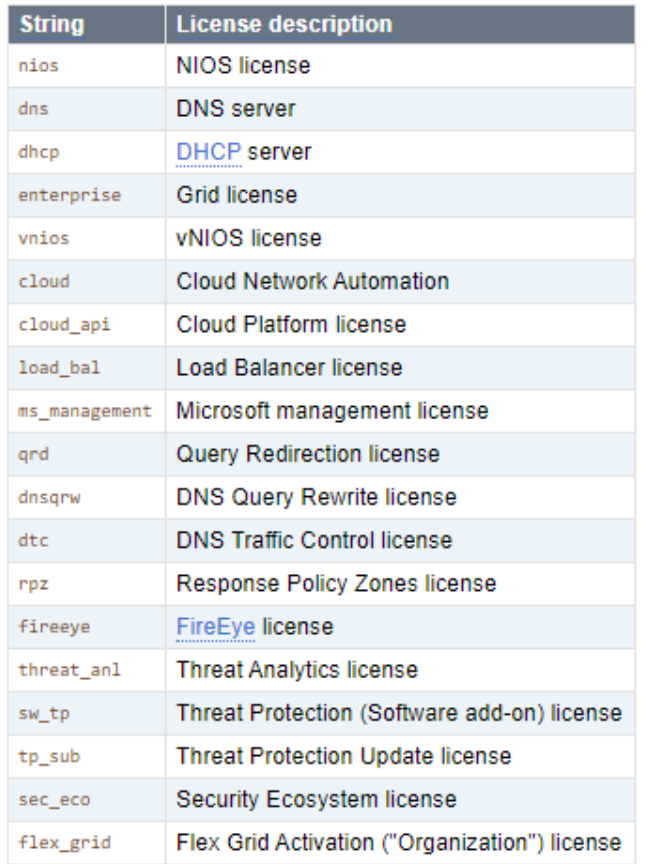

- After increasing the vNIOS virtual hard disk size it cannot be decreased.
- vNIOS virtual hard disk can be increased up to 2.5 TB.

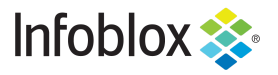

Infoblox is the leader in modern, cloud-first networking and security services. Through extensive integrations, its solutions empower organizations to realize the full advantages of cloud networking today, while maximizing their existing infrastructure investments. Infoblox has over 12,000 customers, including 70 percent of the Fortune 500.

in f

Corporate Headquarters | 2390 Mission College Boulevard, Ste. 501 | Santa Clara, CA | 95054 +1.408.986.4000 | info@infoblox.com | www.infoblox.com

@ 2021 Infoblox, Inc. All rights reserved. Infoblox logo, and other marks appearing herein are property of Infoblox, Inc. All other marks are the property of their respective owner(s).